# **Introduction to Qualtrics**

# **https://www.siue.qualtrics.com**

### **Login**

- Open browser
- Navigate to [https://siue.qualtrics.com](https://siue.qualtrics.com/) - A branded site that requires permission to access
	- SIUE Central Authentication Server login will open
		- Enter e-ID
		- Enter e-ID password
	- Click Login
- Qualtrics opens

*Do not go to* **www.qualtrics.com** *to log in. If after logging into and using Qualtrics and additional capacity is required, contact the ITS Help Desk, ext. 5500 or email [help@siue.edu](mailto:help@siue.edu) to request a ticket to elevate your account. Qualtrics is not located at SIUE web sites. SIUE is a Brand within Qualtrics.*

# **Qualtrics**

Available tabs:

- My Surveys
- Create Survey
- Edit Survey
- Distribute Survey
- View Results
- Polls
- Library

### m. x World e a net **B** SiVe **B** C EDWAPDSVILLE Enter your e-ID and Password To use this application, you must log in with your e-ID and of is an e-10? Find out here  $\frac{1}{20000}$  des  $\div$ **ELG**

**Q** Qua  $\frac{1}{2}$ C | M - google dor Al Su \* Active > Est Results Send View Copy Cindy Tra For Results Send Van Copy<br>For Results Send Van Copy Design<br>For Results Send Van Copy Design Cindy Training 1 - Copy  $\overline{\mathbb{H}}$ Cindy Training 1 - Copy 2  $\equiv$  $\begin{array}{cccccccccccccc} \mathbb{Z} & \mathbb{Z} & \mathbb{Z} & \mathbb{S} & \mathbb{S} &$ Student Course Evaluation - $\overline{\mathbf{u}}$ com Contact Information Legal Logout

**Qualtrics – My Survey**

### *My Surveys*

- The home tab
- List of surveys
	- If no surveys, will be given link to create survey
	- Select survey folders to view
	- Manage folders
- Survey buttons
	- Create survey moves to Create Survey tab
	- Email survey moves to Distribute Survey tab
	- View Results moves to View Results tab
	- Message Center opens Messages window
- Survey Tasks
	- Edit moves to Edit Survey tab
	- Results moves to View Results tab
	- Send moves to Distribute Survey tab
	- View opens a new browser window/tab to view survey as it will look when published
	- Copy opens popup to rename survey and do a save as
	- Delete allows you to delete survey and associated data

#### **Qualtrics – My Survey**

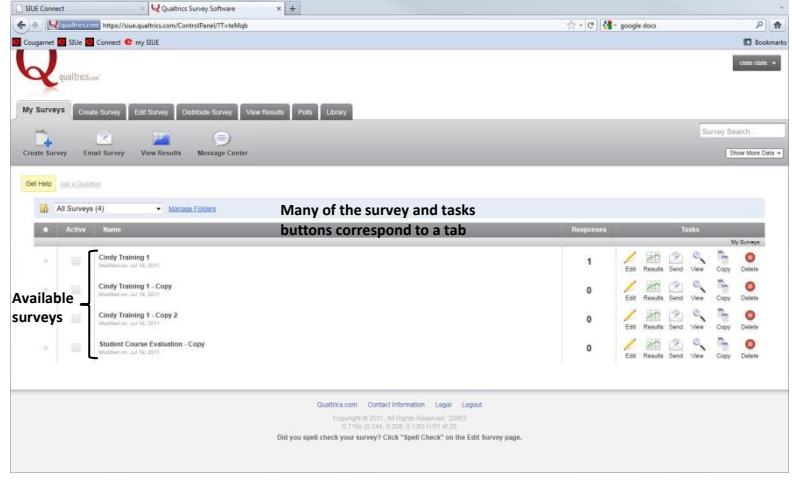

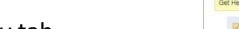

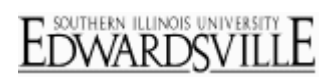

m. **Chair come of** 

 $^{\circ}$ 

### **SIUE Login**

# *Create Survey*

Three options for creating a new survey:

- Quick Survey Builder
	- Click to Continue
	- Popup opens
	- Survey Name Enter name
	- Folder Enter folder name if applicable
	- Click Create Survey opens Edit Survey
- Create from Copy
	- Click to Continue
	- Popup opens
	- Survey to copy Select survey
	- New survey name Enter new name
	- Folder Enter folder name if applicable
	- Click Create Survey opens Edit Survey
- Survey Library
	- Click to Continue
	- Popup opens
	- Please select a library Personal or Global
	- Category Select if applicable
	- Survey Select survey to copy
	- New survey name Enter new name
	- Folder Enter folder name if applicable
	- Click Create Survey opens Edit Survey

### *Edit Survey*

- If survey selected, will open with survey questions/answers
- If creating a new survey from Quick Survey Builder, will open with blank survey
- Insert new questions/answers
	- Copy from another survey or library
		- Create a new question
- Current Survey Shows current survey being edited, select from drop down menu to change
- Edit questions
	- Click within question block
	- Make changes to question text
	- Select answer type and option from the menu on right
- Survey Buttons
	- Look & Feel Click to change look of buttons, progress bar, etc.
	- Survey Options Click to select options for items; e.g., how survey ends, allow partial completion, expiration, etc.
	- Survey Flow Click to designate flow of survey; example: If/then scenario; if yes to 1 skip to 4 and if no go to 2
	- Print Survey
	- Spell Check
	- Preview Survey opens a new browser window/tab to view survey as it will look when published
	- Launch Survey moves to Distribute Survey tab
- Advanced Options drop down menu with several options
- Get Help opens help page
- Ask a Question link opens request page

QualtricsIntroduction.docx Page 2 of 4

### **Qualtrics – Create Survey**

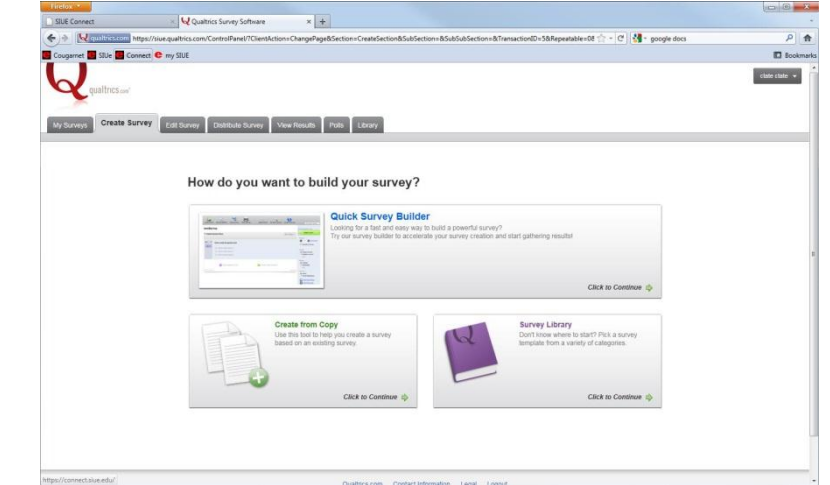

**Qualtrics – Edit Survey**

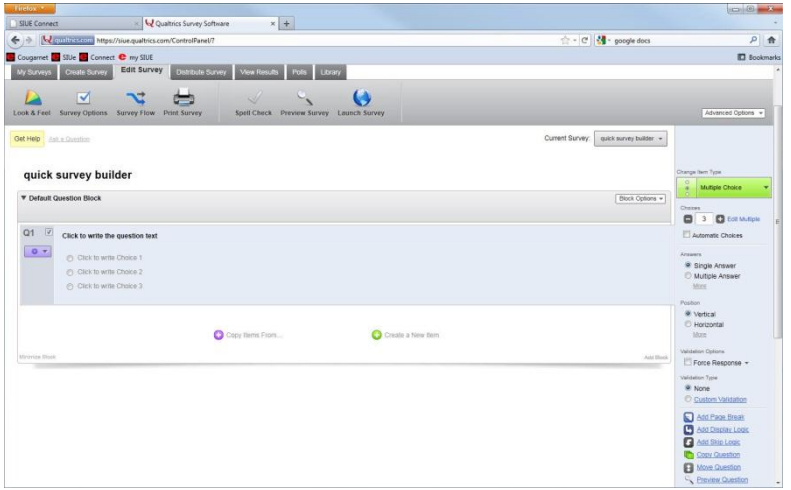

# *Distribute Survey*

- Survey must be activated prior to distributing
- Do not activate until ready to start collecting responses
- Current Survey Shows current survey selected for distribution, select from drop down menu to change
- Click Activate your survey to collect responses to activate
- Will be given a survey link (anonymous) that can be copy and pasted into an email or website
	- If need to collect tracking information click on Survey Mailer
	- Less control but more results
- Email Survey Qualtrics mailer
	- Controlled but limited responses
- Email History Tracking of emails sent and optional reminders and thank you emails
- Social Media Publish survey on social media sites
	- Facebook
	- MySpace
	- Twitter
- QR (Quick Response) Allows survey taker to use a smart phone to access survey; must have QR code reader application installed.
- In-Page Pop-up Inserts a pop-up on a website with link to survey
- Website Feedback Places a feedback link on website
- Survey Director Direct where the link will point to
	- Certain days l link points to survey
	- Other days points to results
- Preview Survey Opens a new browser window/tab to view survey as it will look when published

### *View Results*

- Select report from list or create a new report
- Current Survey Shows current survey available reports, select from drop down menu to change
- View Reports Aggregate information on answers
	- Two options, select from existing reports or create new
	- Initial report available is basic report of number of responses for each question/answer
	- Reports can be configured using filters, inserting charts/graphs/tables, drill down
- Responses Review answers by individual respondent
- Download Data allows information from a report to be download to further customize or view
	- Formats available include, csv (comma separated values) for Excel and Access, SPPS for analysis, xml and html.
	- Downloading data does **not** delete the results
- Cross Tabulation uses tables to allows comparison of answers for multiple questions

#### **Qualtrics – Distribute Survey**

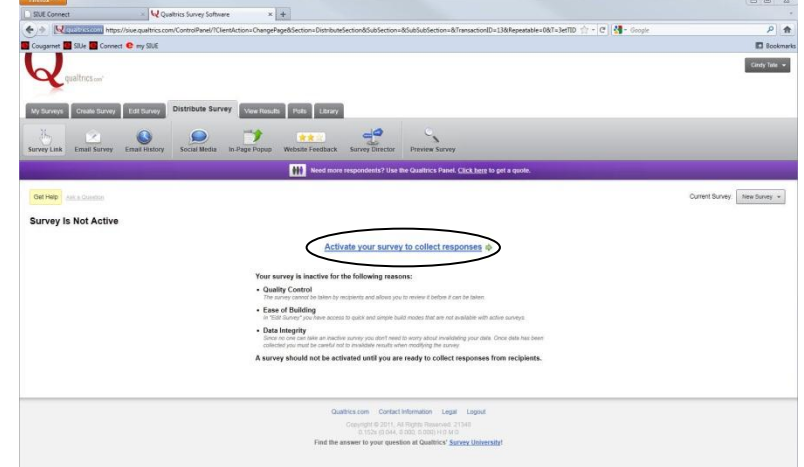

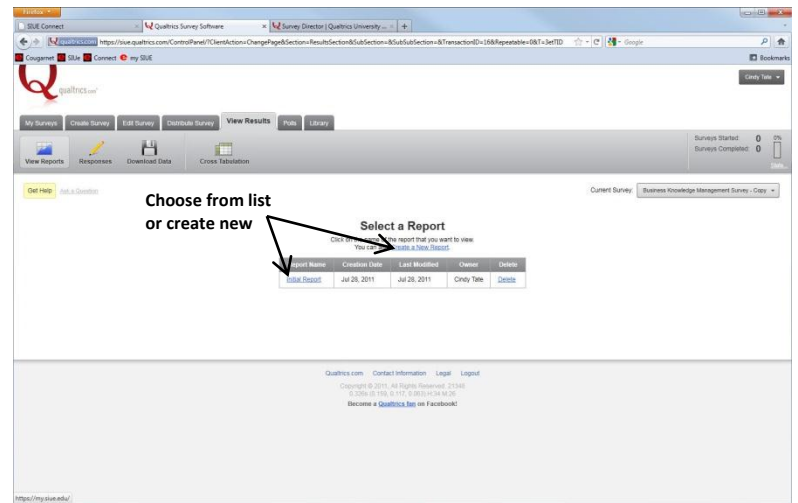

### **Qualtrics – View Results**

### *Polls*

- Similar to survey except it is one question
- Select from current polls available, create a new poll
- Edit question and answers
- View results and reset
- Change the look and feel
- Copy
- Delete
- Click Add This Poll to Your Website button to generate code to insert to web page to publish poll

#### **Qualtrics – Polls**

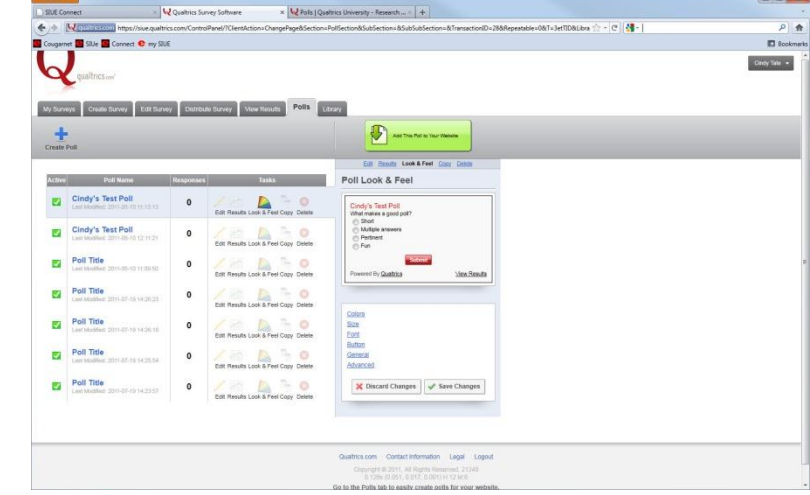

#### **Qualtrics – Library**

### *Library*

- Depository of surveys, questions, graphics, files and messages
- Personal and global available
- Can copy from library to use as is or modify

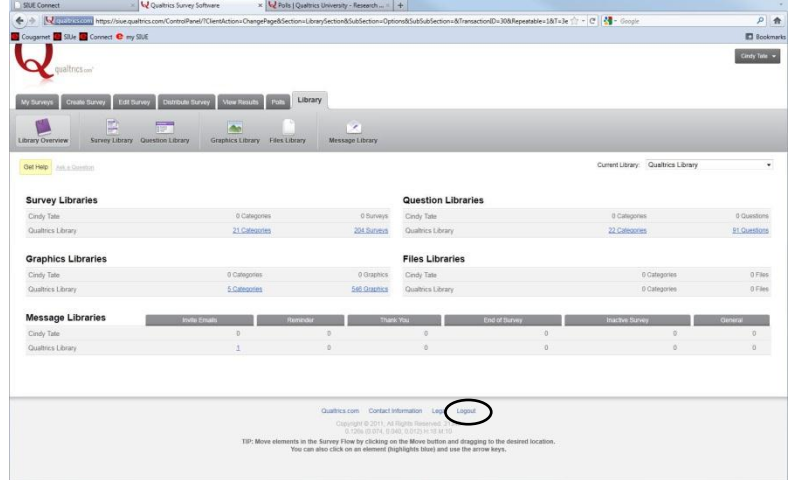

### **Qualtrics University**

# **Logout**

- Click drop down menu for user
- Select Logout

# **Additional Resources**

- <http://www.qualtrics.com/university>
	- Offers Live Online Trainings
		- o Offered several times a week at various times
		- o Can repeat as often as needed
		- o Training time on Qualtrics site is in Eastern Time
	- Learn by Topic
	- Contact Qualtrics support
- <http://www.siue.edu/its/qualtrics>
- Contact ITS Help Desk x5500

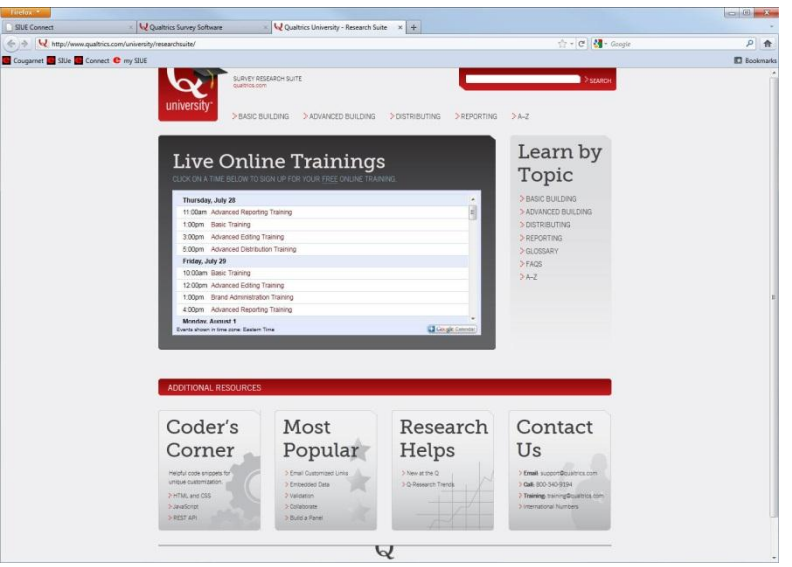